## Seymour Community School District PowerSchool - Returning Student Forms - Smartphone

(This was completed on an Android. iPhone may be slightly different)

- 1. Open PowerSchool App
- 2. Go to MORE

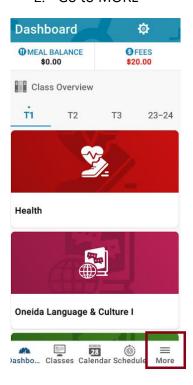

3. Select FORMS

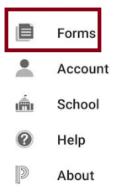

## 4. Select ENROLLMENT

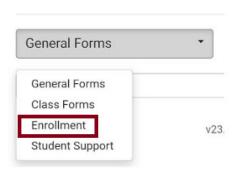

5. Select 1<sup>st</sup> form "R.1 Demographics (Returning Student). The app will lead you through all forms needed for registration.

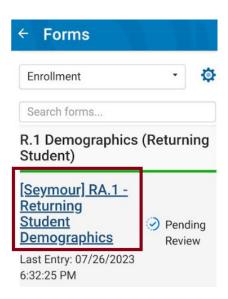